# 大三畢業學分初審--「學生」端審查操作流程

109.06.08 版

步驟一:進入本校網頁首頁→資訊服務→校務行政系統→ 校園資訊系統學生專用通道一:https://ecsa.ntcu.edu.tw 校園資訊系統學生專用通道二:https://ecsb.ntcu.edu.tw→ 登入個人帳號密碼→進入學生資訊系統

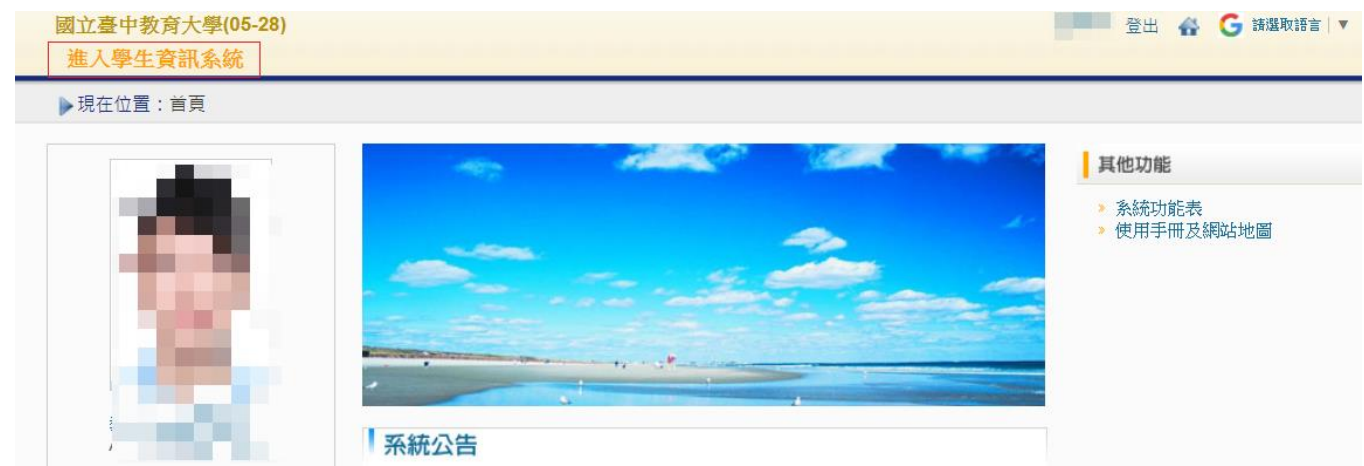

步驟二:點選「成績查詢」-「畢業審查科目設定」,即可檢視目前修課符合畢業條件之狀態

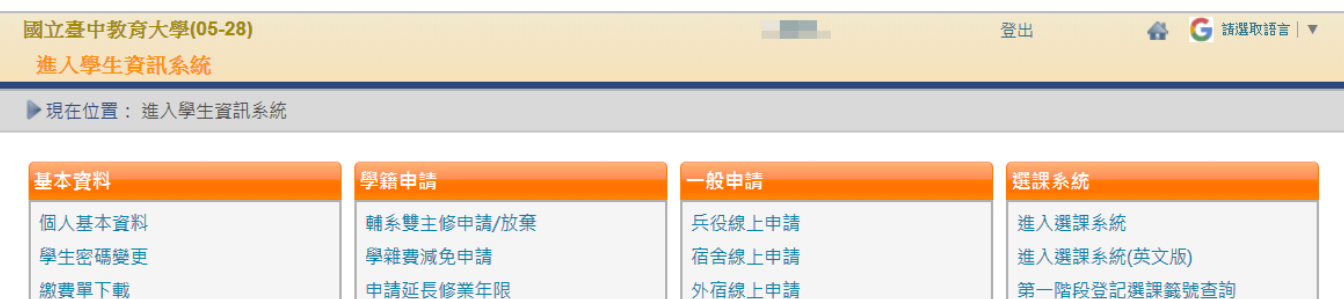

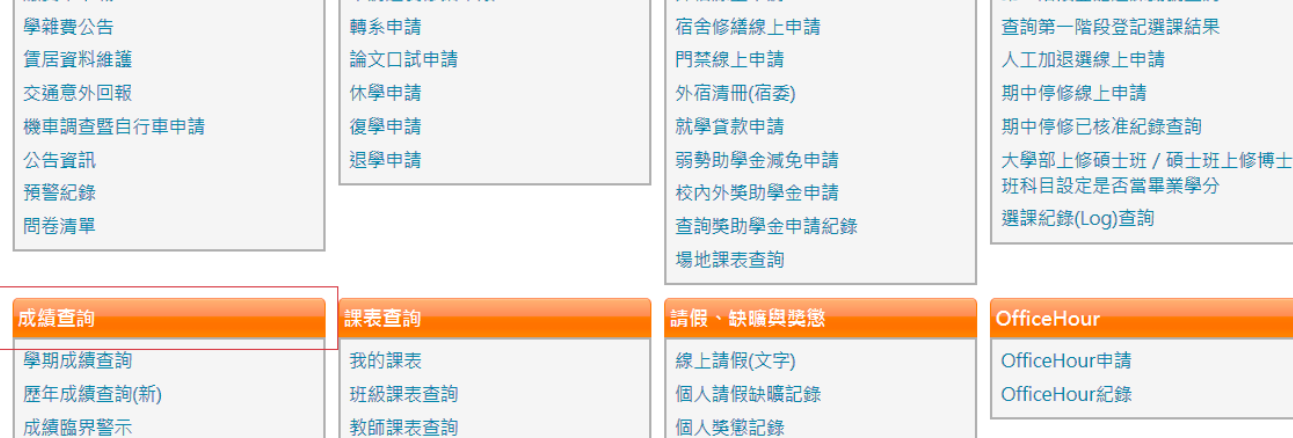

個人獎懲記錄

操行資料查詢

單一科目缺矌紀錄查詢 開放家長查詢設定

預警訊息

教師課表杳詢

教室課表查詢

全校課程資訊

成績抵免申請

畢業審查科目設定 師培與通識語文畢業門檻

師培預修科目與跨師資類科抵免申請

步驟三:點選「本系課架」、「共同與通識課架」、「師培課架」可檢視所修之課程是否符合所屬入學

#### 學年度之課程架構表

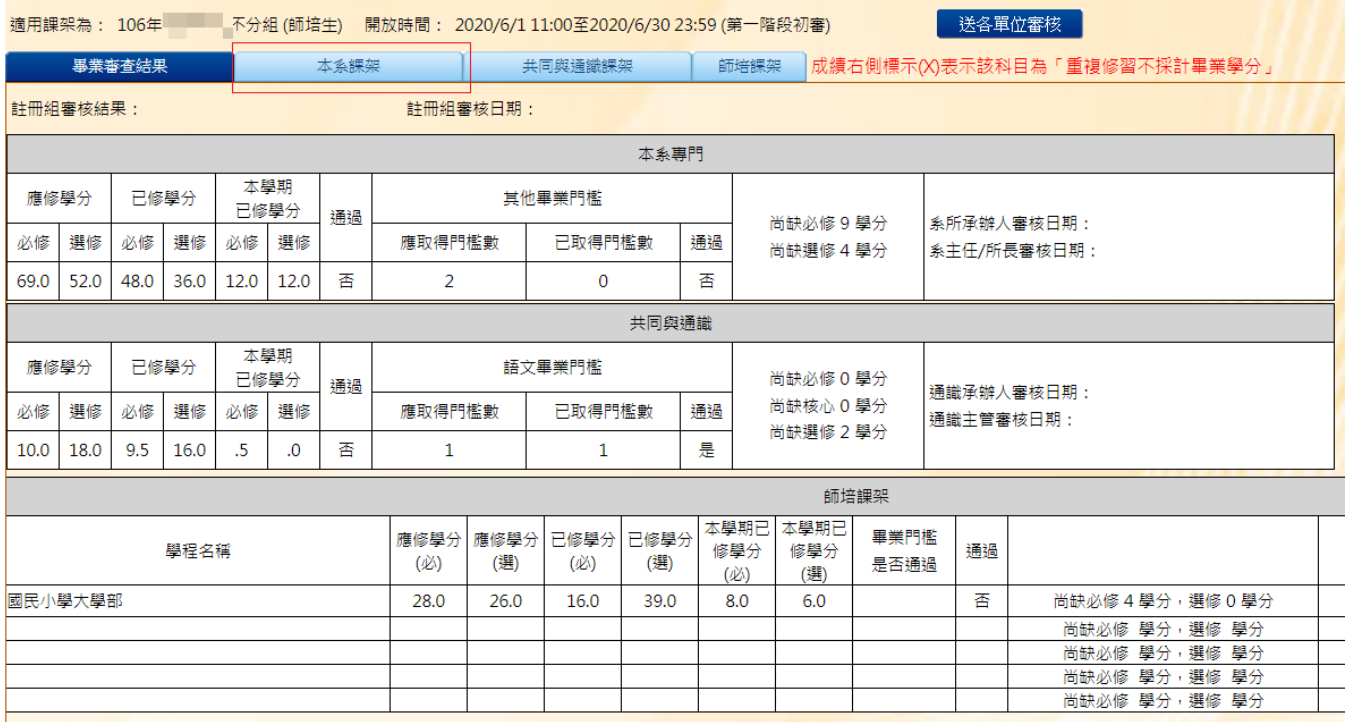

步驟四:點選「本系課架」-「必修課程」

(一)系統會帶出已修畢之課程科目(含修習之學年度及成績),如所修之課程與課程架構相同, 則系統會在「是否符合課架」欄位出現「符合」字樣),本學期所修之課程,「成績」欄位會 出現「待」字。

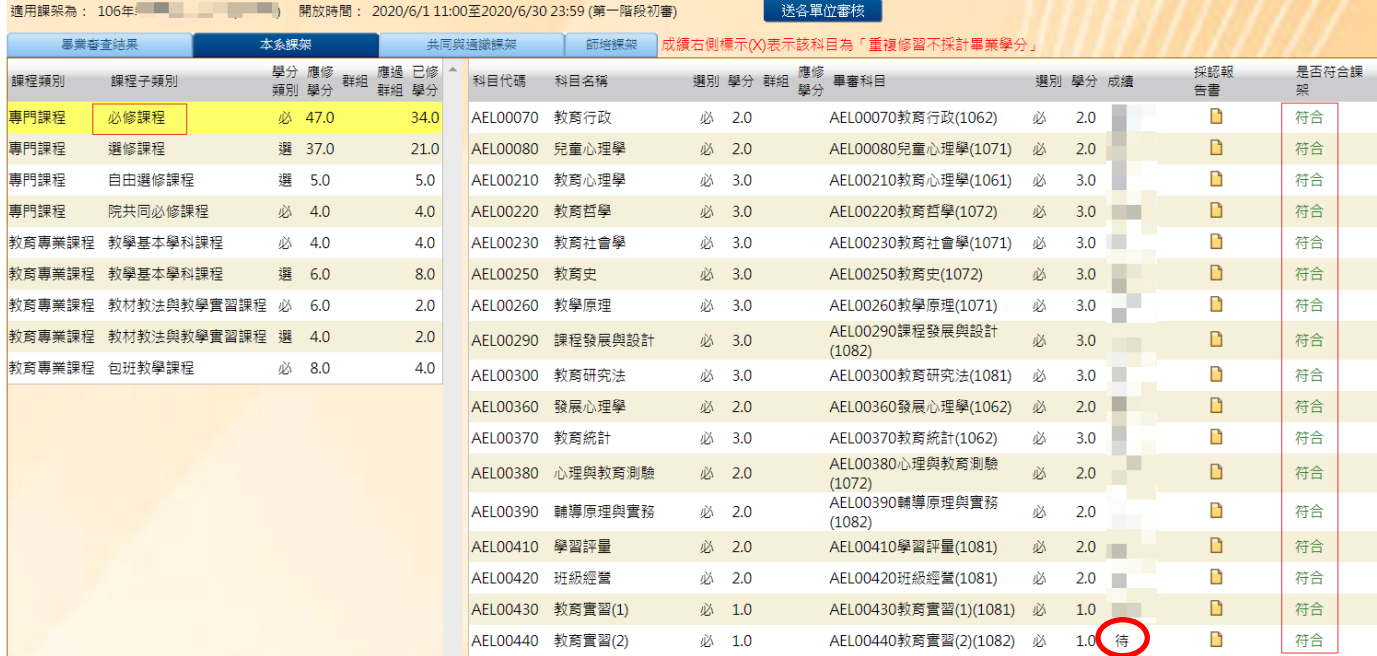

(二)請逐一點選並檢視各「課程子類別」之修課情況

### (三)所修課程之課程科目代碼未能對應到課程架構者,系統會放在「自由選修課程」中

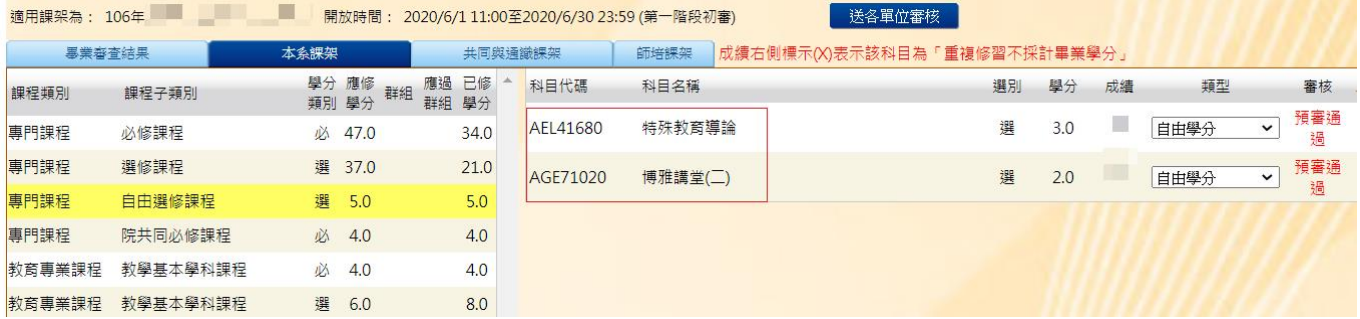

## (四)「自由學分」可選擇列為「自由學分」或「不列入畢業所需學分」

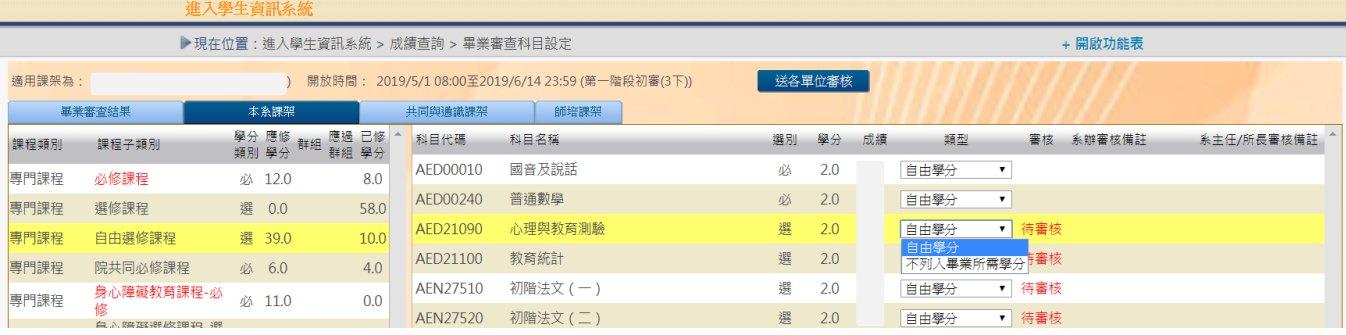

# (五)「選修課程」可按「移除」鍵,即可移至「自由學分」

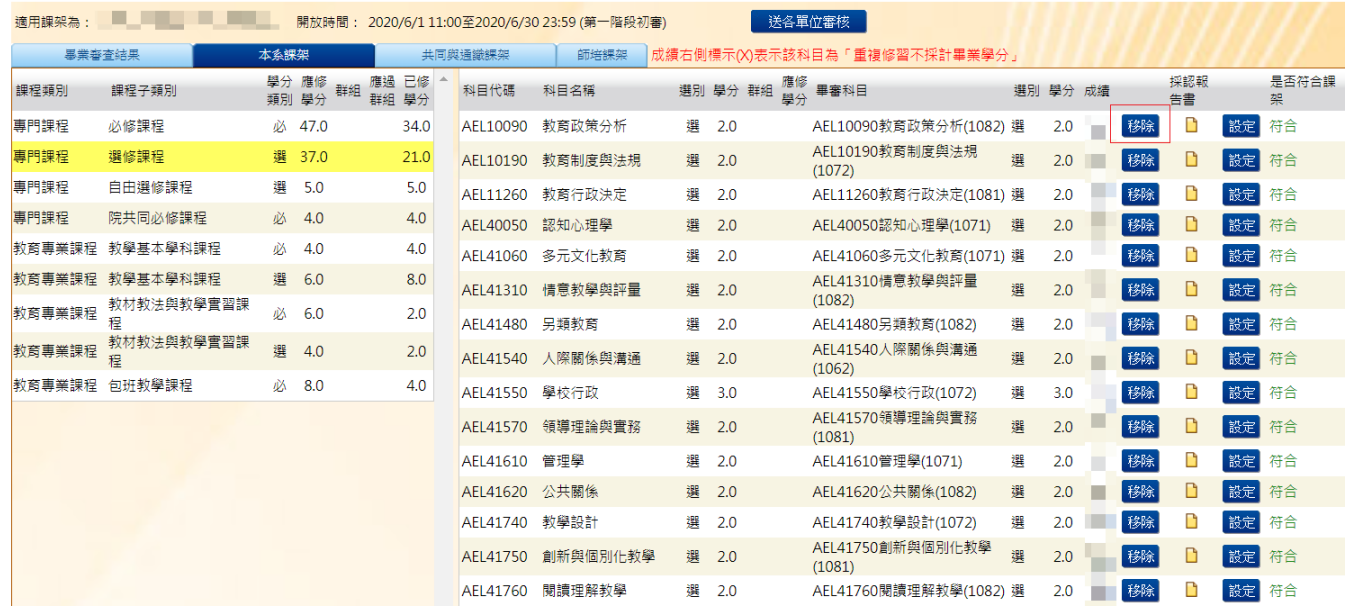

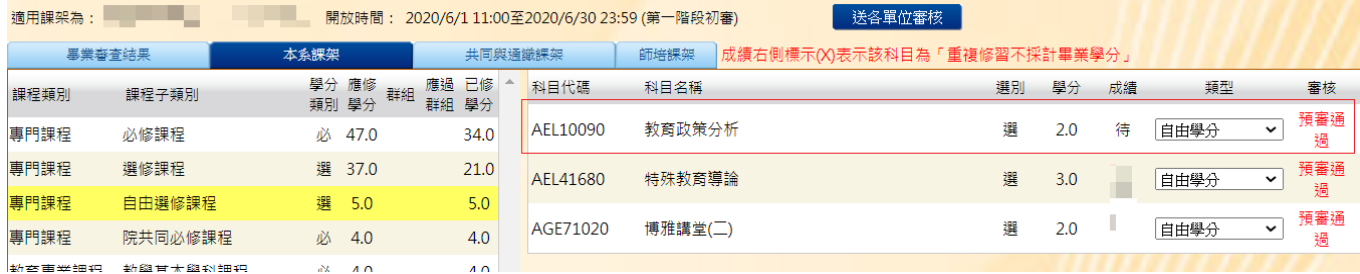

(六)學分採認:選擇欲採認之課程,按下該課程後方之「設定」鈕(圖 1),會出現「自由學分」 之所有課程(圖 2),勾選採認之課程及「選擇檔案」上傳採認報告書後,按下「確認」,畫 面出現「待審核」即表示完成課程採認程序(圖 3)。

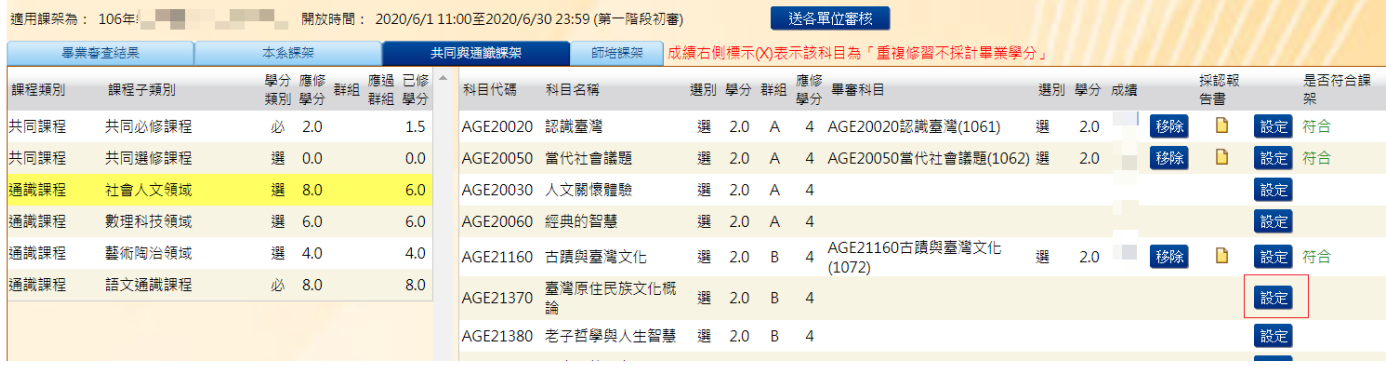

#### 圖 1

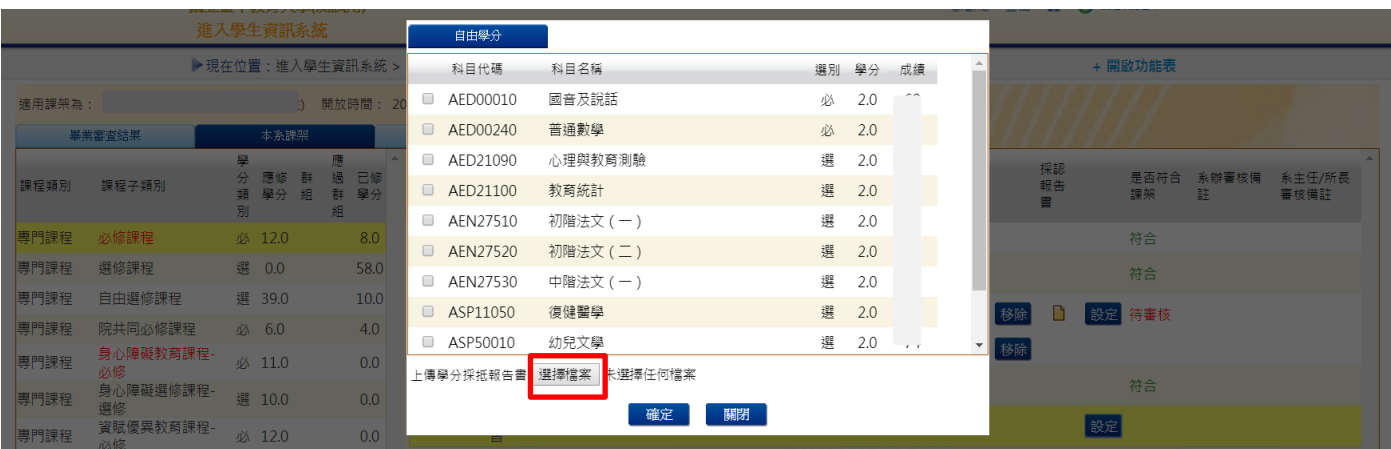

### 圖 2

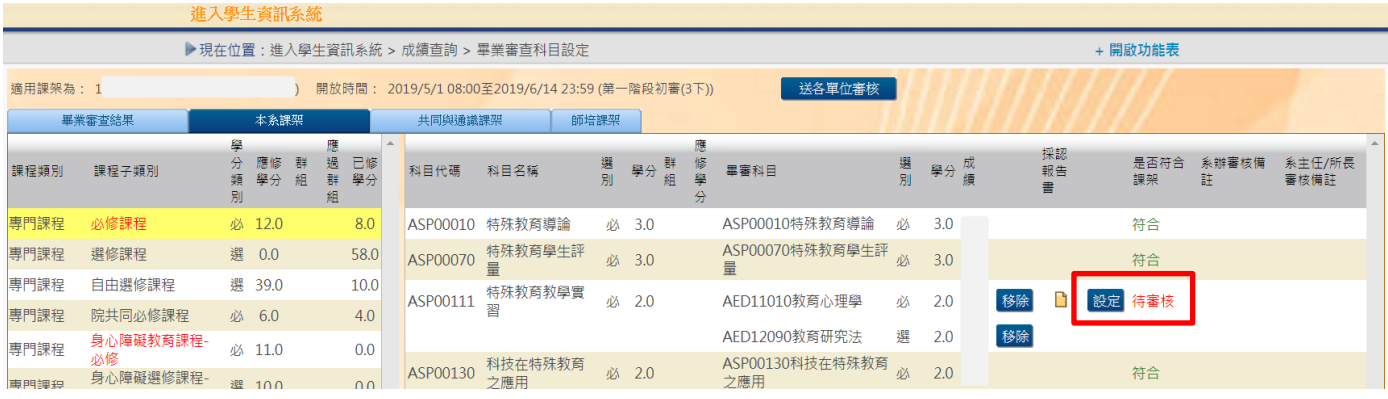

#### 圖 3

### 步驟五:「通識」及「師培」課程操作方式同以步驟一至步驟四,完成以上流程後,請按「送各單 位審核」即完成初審作業。

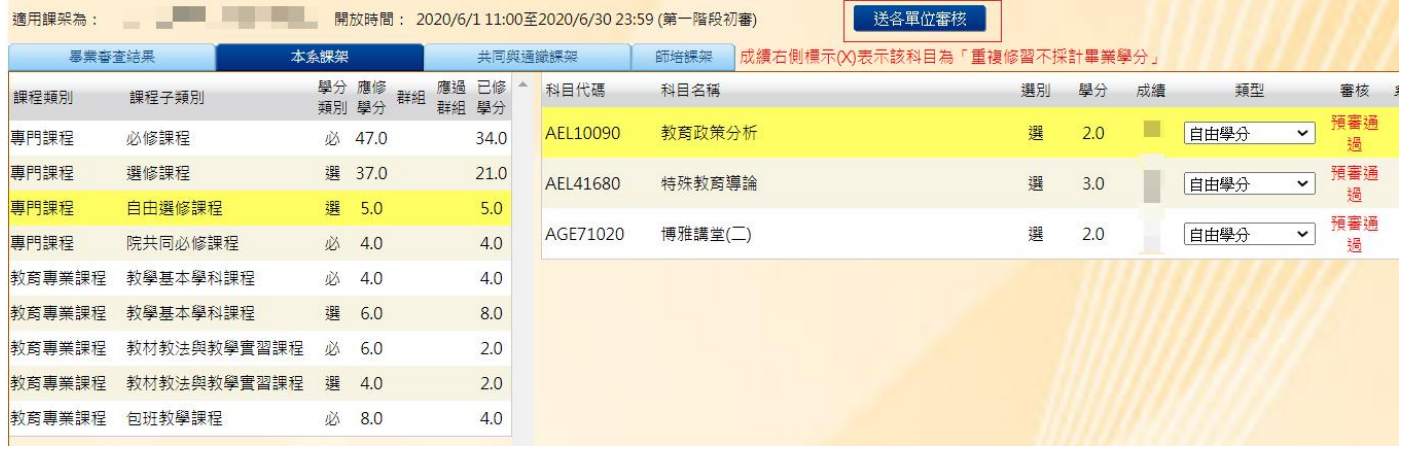

### 步驟六:師培與通識之畢業門檻,請在「成績查詢」-「師培與通識語文畢業門檻」上傳證明文件

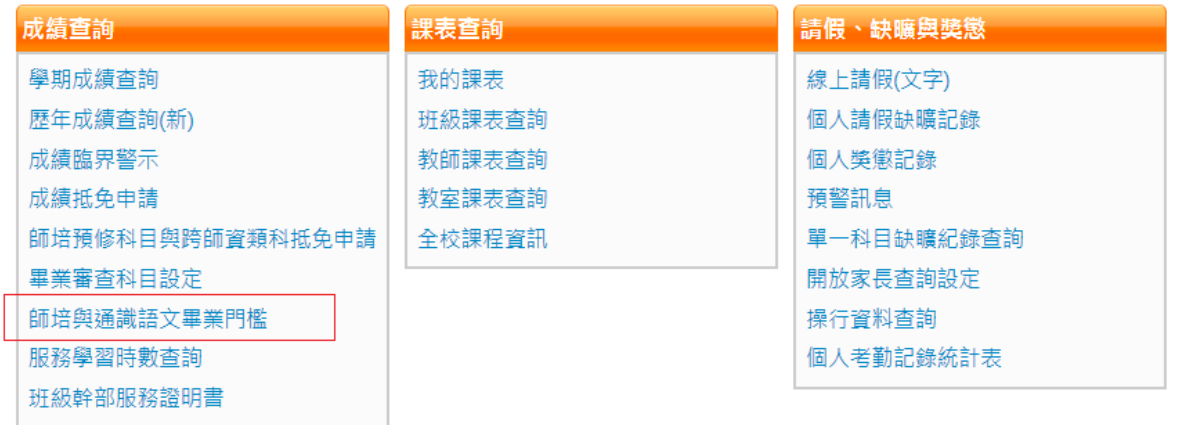

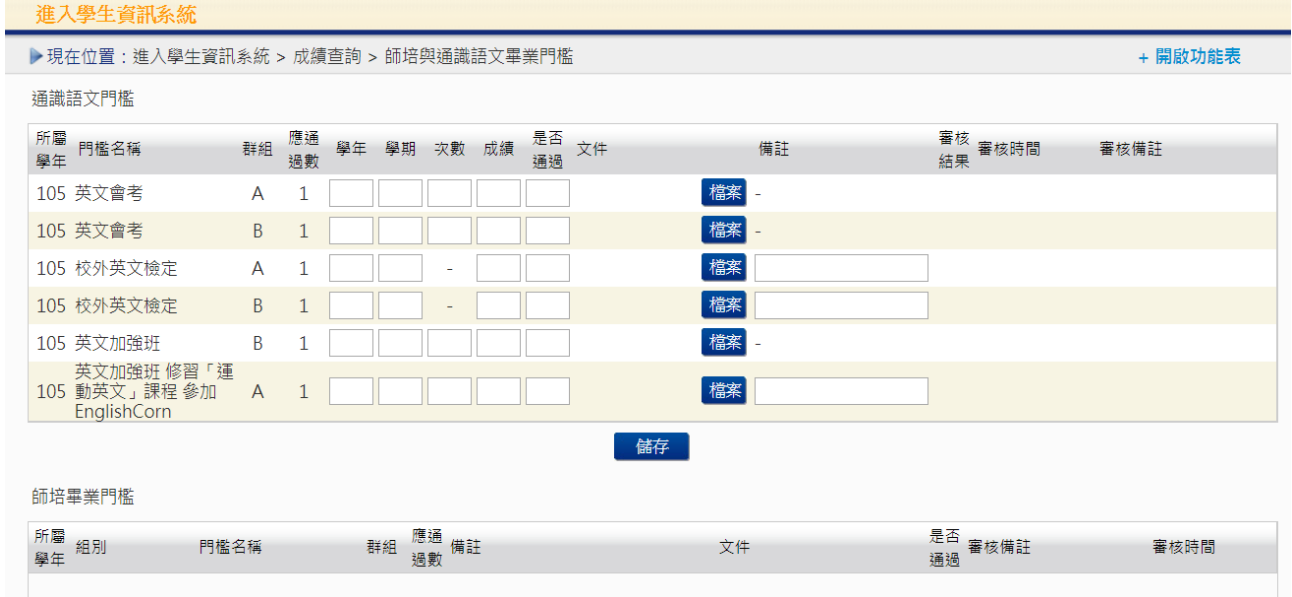